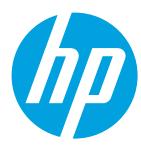

# Officejet Enterprise Color MFP X585/X585 Flow

#### **Use the Control Panel**

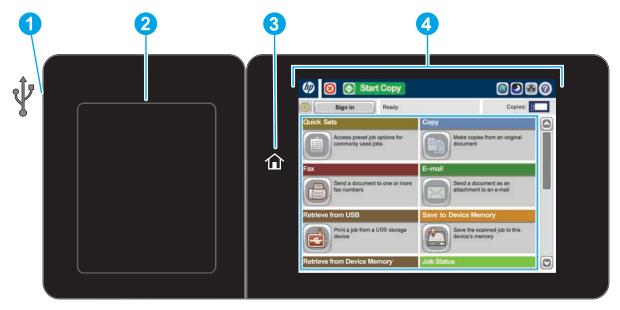

Easy-access USB port ← for printing documents directly from or saving scanned documents to a USB flash drive

#### Supported file types:

Digital Send (dn and f models): PDF, JPEG, TIFF, MTIFF, XPS, PDF/A

Digital Send (z model): PDF, JPEG, TIFF, MTIFF, XPS, PDF/A, Text (OCR), Unicode Text (OCR), RTF (OCR), Searchable PDF (OCR), Searchable PDF/A (OCR), HTML (OCR), CSV (OCR)

Scan to easy-access USB: PDF, JPEG, TIFF, MTIFF, XPS, PDF/A

Print from easy-access USB: PDF, PS, print-ready files (.prn, .pcl)

- 2 Hardware integration pocket (HIP) for adding third-party devices
- 3 Home 🛈 button. Returns the product to the Home screen
- 4 Color touchscreen graphical display

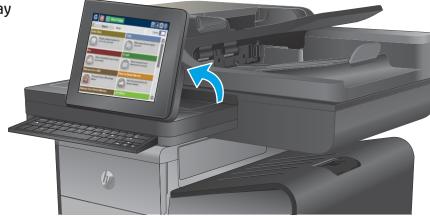

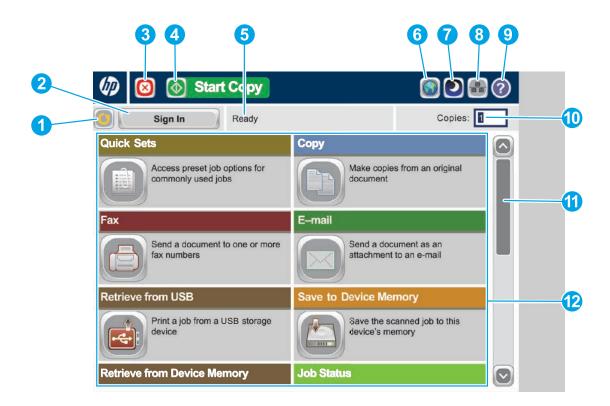

- 1 Touch this button to clear any changes and return to the default settings.
- Touch this button to sign in for access to secured features.
- Touch this button to pause the current job.
- 4 Touch the Start Copy button to start a copy job.
- 5 Product status.
- 6 Touch this button to change the control-panel language.
- 7 Touch this button to put the product into Sleep mode.
- 8 Touch this button to display the network address for the product.
- 9 Touch this button for assistance on any screen.
- Touch this field to change the number of copies.
- Touch the up or down arrows on the scroll bar to see the complete list of available features.
- Open product functions with these buttons.

In addition to the features described here, the X585z model also includes these features:

- Save to Sharepoint<sup>®</sup>: Scan and save a file directly to a Microsoft<sup>®</sup> SharePoint<sup>®</sup> site.
- Optical Character Recognition (OCR): When scanning and saving a document, select from several OCR options for the document file type so you can edit the text in the saved document.

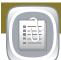

#### **Quick Sets**

Quickly access preset job options. See the product User Guide for instructions to create new Quick Sets.

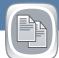

#### Copy

Make copies from an original document.

Place the original document face-up in the document feeder, or face-down on the upper left corner of the glass.

- To customize settings, touch Copy and then touch the individual options. Touch More Options to set other options.
- 2. Touch Start 2.
- 3. To return to the Home screen, touch the Home **a** button in the upper left corner of the screen.

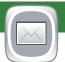

### E-mail (if configured)

Send a document as an attachment to an e-mail.

- 1. Place the original document face-up in the document feeder, or face-down on the upper left corner of the glass.
- 2. Touch **E-mail** 🔲 .
- Touch the From: text box to open the keyboard. Type your e-mail address.
- Touch the **To**: text box to open the keyboard. Type the e-mail address.
- Touch the Subject: text box to open the keyboard. Type the text.
- 6. Touch **More Options** to set other options.
- 7. Touch Start 2.
- 8. To return to the Home screen, touch the Home abutton in the upper left corner of the screen.

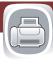

### Fax (if available and configured)

Send a document to one or more fax numbers.

- Place the original document face-up in the document feeder, or 1.
  face-down on the upper left corner of the glass.
- 2. Touch **Fax** .
- 3. Use any of the following methods to select a fax number:
  - Touch the **Fax Number** field to open the keypad and manually enter a fax number.
  - Touch the address book button to select a fax number.
  - Select a speed dial number.
- Touch More Options to set other options.
- 5. Touch **Start .**
- 6. To return to the Home screen, touch the Home on the upper left corner of the screen.

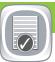

#### **Job Status**

Check on active and completed jobs.

- To view all current jobs, touch Job Status . The active tab displays all current Jobs/Users/Status information
- 2. To view a specific job, touch the job name and touch **Details**.
- 3. To cancel a specific job, touch the job name and touch **Cancel Job**.
- 4. To view completed jobs, touch the **Job Log** tab.
- To view a specific completed job, touch the job name and touch Details.
- 6. For a copy of the Job Log, touch **Print Log**.
- 7. To return to the Home screen, touch the Home **b** button in the upper left corner of the screen.

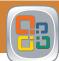

# Save to SharePoint® (if configured) (z model)

Scan and save a file directly to Microsoft® SharePoint® site.

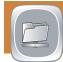

# Save to Network Folder (if configured)

Scan and save a document for future use.

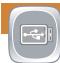

# Save to USB (if configured)

Scan and save a document for future use.

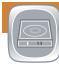

## **Save to Device Memory**

Scan and save a document for future use.

- Place the original document face-up in the document feeder, or face-down on the upper left corner of the glass.
- 2. Touch Save to SharePoint , Save to Network Folder , Save to USB , or Save to Device Memory .
- 3. Select a folder for the file, and touch **OK**.
- 4. Touch **Job Name** to open the keyboard, and then type the file name. Touch **OK**.
- 5. Touch **Start .**
- 6. To return to the Home screen, touch the Home **b** button in the upper left corner of the screen.

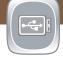

# Retrieve from USB (if configured)

Select and print a document from a portable USB storage accessory.

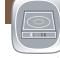

# **Retrieve from Device Memory**

Print a job stored in this product's memory.

- 1. Touch Retrieve from USB (a) or Retrieve from Device Memory (a).
- Select the folder where the document is saved, and touch OK.
- 3. If the job is private, enter the PIN.
- 4. Touch **Start** 🚳 .
- 5. To return to the Home screen, touch the Home 60 button in the upper left corner of the screen.

# Optical Character Recognition (OCR) (z model)

When scanning and saving a document, select from several OCR options for the document file type so you can edit the text in the saved document. OCR is available for these features, if they are configured: Email, Save to Network Folder, Save to USB, and Save to SharePoint\*.

- 1. Open the **Email** feature or a **Save to** feature.
- 2. Touch the **More Options** button.
- 3. Touch **Document File Type**.
- 4. Select an OCR file type.

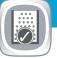

### **Supplies**

Check the status of supplies and reset supplies.

- 1. Touch the name of any supply to see the current level.
- 2. To view a supply part number or the location of a supply, touch any supply line and then touch **Details**.
- 3. To return to the Home screen, touch the Home 60 button in the upper left corner of the screen.

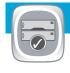

# Trays

Check the status of the trays and configure the paper type and size.

- 1. Touch the tray number to view the current level.
- 2. To change the paper type or size, touch **Modify**.
- 3. Touch **Details** to view details on a specific tray.
- 4. To return to the Home screen, touch the Home **button** in the upper left corner of the screen.

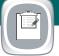

#### **Administration**

Manage the product.

- . Touch **Administration** to open a group of menus where you can perform the following tasks:
- Set default product behavior for most features.
- · Configure network settings.
- View and print product reports.
- Set the date and time.
- Print pages that help you troubleshoot problems.
- 2. To return to the Home screen, touch the Home button in the upper left corner of the screen.

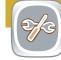

#### **Device Maintenance**

Maintain the product.

- 1. Touch **Device Maintenance** to open up a group of menus where you can perform the following tasks:
  - Calibrate and clean the product.
  - Back up and restore product information.
  - Update the firmware via USB.
  - Open the Service menu.
- 2. To return to the Home screen, touch the Home **b**utton in the upper left corner of the screen.

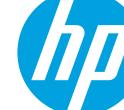

#### More Help

Product support: www.hp.com/support/ojcolorMFPX585

© 2016 Copyright HP Development Company, L.P.